### **Let's get started**

When you start your Mac mini for the first time, Setup Assistant helps you get going. Just follow a few simple steps to quickly connect to your Wi-Fi network, transfer your stuff from another Mac or a PC, and create a user

account for your Mac.

 $\rightarrow$ 

You'll also be able to log in with your Apple ID. This allows you to shop the App Store, iTunes Store, and Apple Online Store. It lets you keep in touch using Messages and FaceTime. And it lets you access iCloud, which is automatically set up on your Mac in apps like Mail, Contacts, and Calendar. If you don't have an Apple ID, you can create one in Setup Assistant.

### **Get to know your desktop**

The desktop is where you can find everything and do anything on your Mac. The Dock at the bottom is a handy place to keep the apps you use most. It's also where you can open System Preferences, which lets you customize your desktop and other settings on your Mac. Click the Finder icon to quickly get to all your files and folders.

The menu bar at the top has lots of useful information about your Mac. To check the status of your wireless Internet connection, click the Wi-Fi icon. Your Mac automatically connects to the network you chose during setup.

## **Hello.**

### **iCloud**

iCloud stores your music, photos, documents, calendars, and more. And it wirelessly pushes them to your Mac, iPhone, iPad, iPod touch, and even your PC. All without docking or syncing. So when you buy a song on one device, it's instantly available on all your other devices. When you adjust your calendar, all your devices stay up to date. And with Photo Stream, your latest photos appear everywhere you want to see them, automatically. To customize your iCloud settings, open the Apple menu, choose System Preferences, and click iCloud. Then sign in with your Apple ID and choose the iCloud features you want to use.

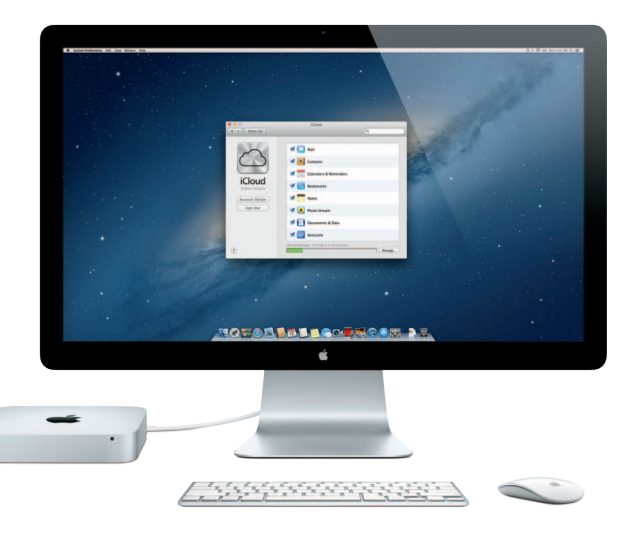

**Quick Start Guide**

### **Let's get moving**

It's easy to move files like documents, email, photos, music, and movies to your new Mac from another Mac or a PC. The first time you start your new Mac, it walks you through the process step by step. All you have to do is follow the onscreen instructions.

If your Mac mini shipped with OS X Server, the Server application will open and walk you through the configuration process.

# Welcome 下午 Though 1  $\qquad \qquad \circledcirc \qquad \circledcirc$ **STANDARD CO**

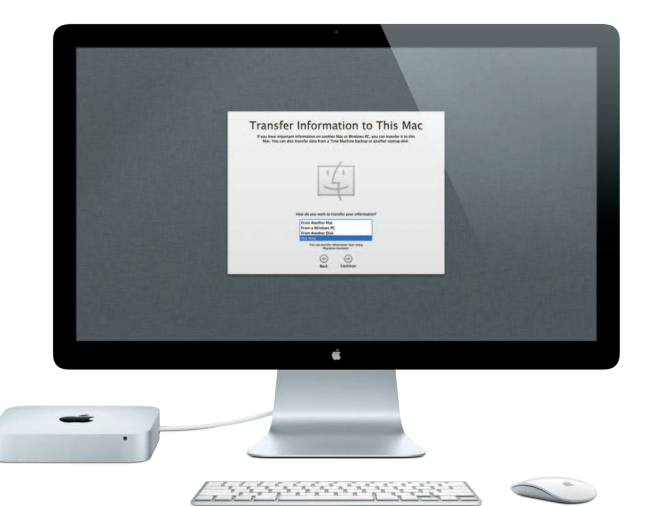

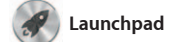

Launchpad is the home for all the apps on your Mac. Just click the Launchpad icon in the Dock, and your open windows are replaced by a full-screen display of all your apps. Arrange apps any way you want,

group them together in folders, or delete them from your Mac. When you download an app from the Mac App Store, it automatically appears in Launchpad.

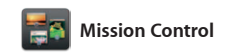

Mission Control gives you a bird's-eye view of everything running on your Mac. Click the Mission Control icon in the Dock, and your desktop zooms out to display all the open windows in every application, all your full-

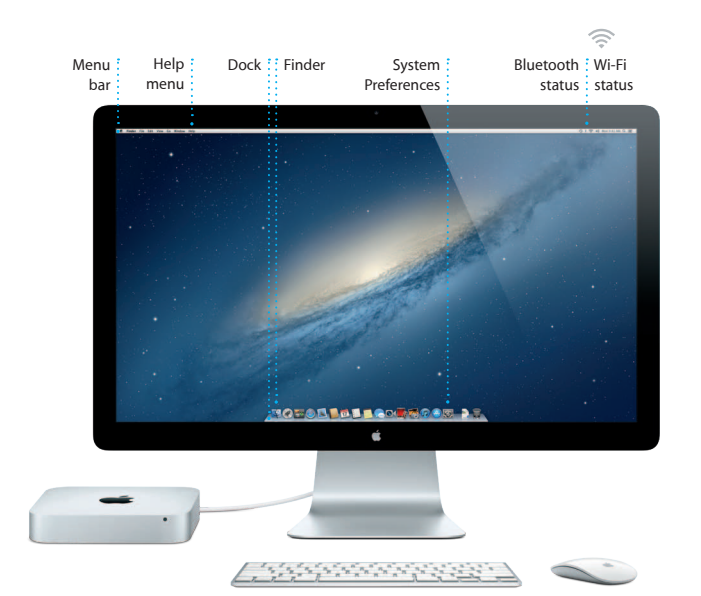

screen apps, and Dashboard, the home of mini-apps called widgets. Click anything to zoom in on it. Think of Mission Control as the hub of your system—view everything and go anywhere with just a click.

**Welcome to your new Mac mini. We'd like to show you around.**

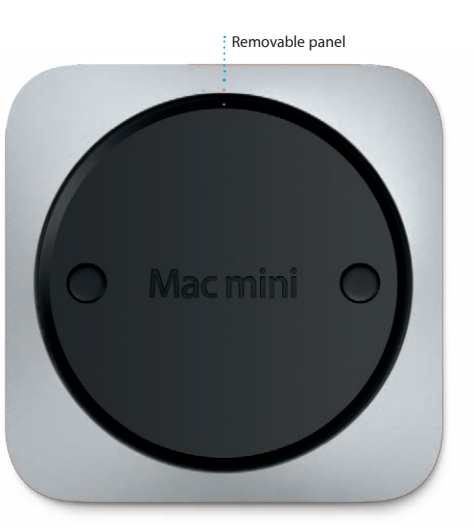

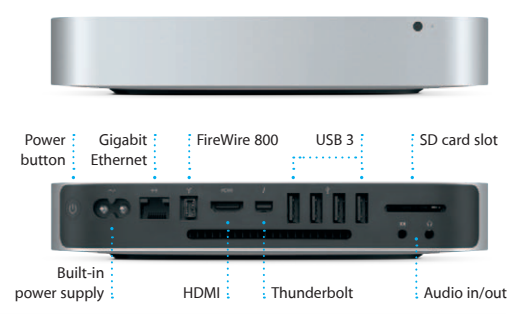

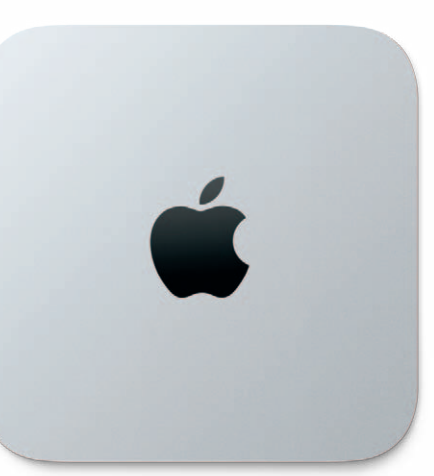

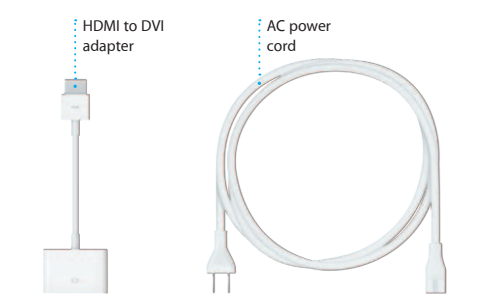

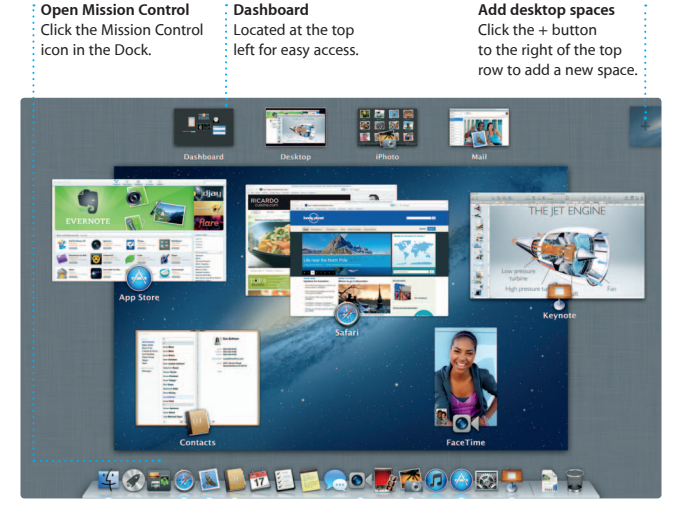

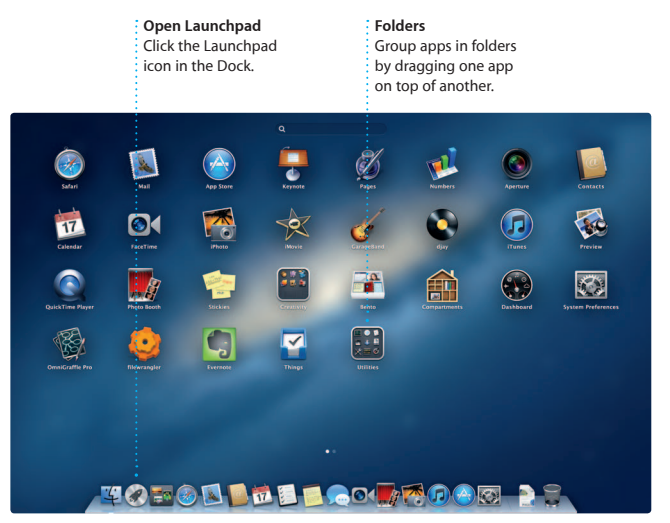

### **An important note**

Please read this document and the safety information in the Important Product Information Guide carefully before you first use your computer.

### **Learn more**

You can find more information, watch demos, and learn even more about Mac mini features at www.apple.com/macmini.

### **Help**

You can often find answers to your questions, as well as instructions and troubleshooting information, in Help Center. Click the Finder icon, click Help in the menu bar, and choose Help Center.

### **OS X Utilities**

If you have a problem with your Mac, OS X Utilities can help you repair your computer's hard drive, restore your software and data from a Time Machine backup, or erase your hard drive and reinstall OS X and Apple applications. You can also use Safari to get online help. If your Mac detects a problem, it opens OS X Utilities automatically. Or you can open it manually by restarting your computer while holding down the Command and R keys.

### **Support**

Your Mac mini comes with 90 days of technical support and one year of hardware repair warranty coverage at an Apple Retail Store or an Apple Authorized Service Provider. Visit www.a for Mac mini technical support. Or call 1-800-275-2273. In Canada, call 1-800-263-3394.

Not all features are available in all areas.

TM and © 2012 Apple Inc. All rights reserved. Designed by Apple in California. Printed in XXXX. 034-6575-A

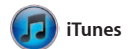

send invitations using contact in from the Contacts app, then see who has responded. Use iCloud to update calendars on all your devices automatically or share calendars with other iCloud users.

With iTunes, you can organize and play your digital music and videos on your Mac. And you can shop the iTunes Store for new music,

movies, TV shows, books, and more. iTunes is also where you'll find the App Store for iPad, iPhone, and iPod touch.

Click the Safari icon in the Dock and surf the web quickly and easily with Multi-Touch gestures. Scroll up or down with one finger on Magic Mouse. Swipe right and left with two

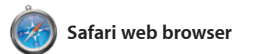

fingers to go back and forth between pages. Hold down the Control key and scroll with one finger to zoom in and out.

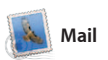

Mail lets you manage all your email accounts from a single, ad-free inbox, even when you're not connected to the Internet. It works with most email standards including POP3 and IMAP—and

popular email services like Gmail, Yahoo! Mail, and AOL Mail. You can also use Mail with the free me.com email account you get with iCloud. The first time you open Mail, Setup Assistant will help you get started.

**Conversation view** See all the email messages from a conversation thread.

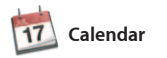

Keep track of your busy schedule with Calendar. You can create separate calendars—one for home, another for school, a third for work. See all your calendars in a single window or choose to see only the calendars you want. Create and

> **Multiple calendars**  $\frac{1}{2}$  Access all your calendar : from one place.

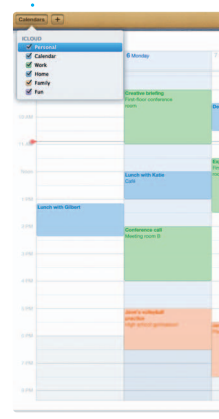

friend is typing a reply. message has arrived. : : right in Messages. **Delivery receipts** See when your **FaceTime** Start a video call

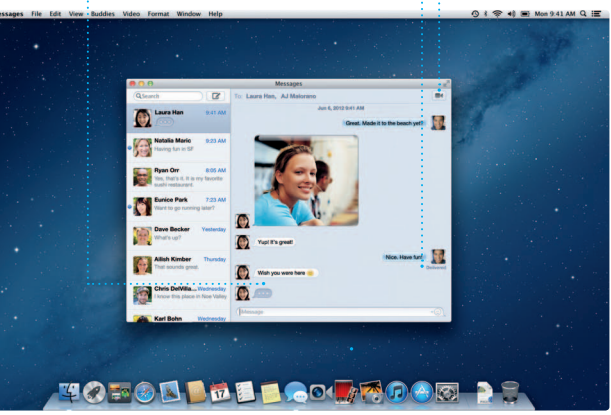

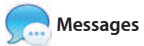

Just log in with your Apple ID, and you can send unlimited messages including text, photos, videos, and more to your friends on a Mac, iPad, iPhone, or iPod touch. With iCloud, you can start a conversation on one

> **Discover new apps** Browse thousands of apps and download them straight to Launchpad.

device and pick it up on another. And if you want to talk to someone face to face, you can start a video call\* just by clicking the FaceTime icon in the top-right corner of the Messages window.

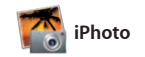

iPhoto is the best way to organize, browse, edit, and share your photos on your Mac. You can organize your photo library by Faces, Places, and Events. To send photos by email or publish them to Facebook, just

select the photo and click Share in the bottom right of your screen. Or click Create to turn your favorit shots into photo books, calendars, and cards.

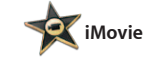

iMovie puts all your video clips in one place and gives you the editing tools and special effects you need to quickly turn them into something memorable. You can make great-looking movies

or even Hollywood-style movie trailers with just a few clicks. And iMovie lets you import video from most popular digital video cameras or your iPhone, iPad, or iPod touch.

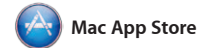

The Mac App Store is the best way to find and download thousands of apps for your Mac, from games and social networking to productivity apps and more. New apps install in one step to Launchpad. You can install apps on every Mac authorized its icon in the Dock.

for your personal use and even download them again. The Mac App Store lets you know when app and OS X updates are available, so you always have the latest versions. Open the Mac App Store by clicking

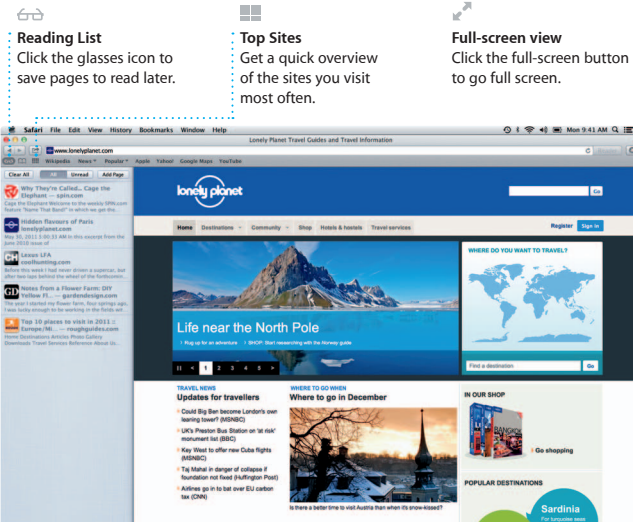

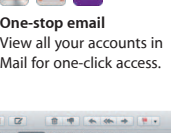

**OM** 

AJ Malorano<br>
• ED Meeting changed<br>
• Lust earnied to let you know that the meeting<br>
• plate earnied to Wednesday has been moved to

Meghan Radke

Gilbert Solano<br>
Di Re: Recipe<br>
Those are difficult to meet<br>
he Oil Local Based from

arl Bohn<br>**3 Re: Concert tonight**<br>hat sounds great, I can be

Enrique de la Huelga

Zach Friedman

It's supposed to be surry all week.

**Search** Quickly narrow search results to find exactly what you want.

**Heather Landers<br>Re: Guatemala Trip Photos<br>To: Ryan Orr<br>Ce: Michael O'Neal, Kevin Britien** June 11, 2012 7:24 AM at's a great idea. Ruse, We can start looking at dates next week. It will be even more fun with all four of us. Ryan Orr<br>Re: Guatemala Trip Photos<br>To: Mehael O'Neal<br>Co: Heather Landers , Kevin Britan June 11, 2012 7:22 AM 2017 100 Yeah, you would've loved it, Michael. W is where we just hung out in the city. If we put a trip together for next year, I'm

June 11, 2012 7:11 AM

1 Abschment, 1.9 MB | Bave + | Quick Look Vish you could've come along. Hope all is

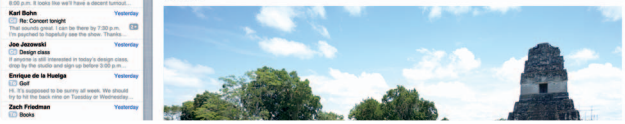

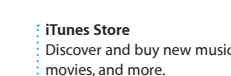

Doe-Wops & Hoolige

701

**Excession of the Committee of the Committee of the Committee of the Committee of the Committee of the Committee of the Committee of the Committee of the Committee of the Committee of the Committee of the Committee of the** 

□ iTunes Store<br>■ Purchased

vices<br>al Steve's Pod

Cenius Mores

## **Genius Mixes**

Chinese Artists Cenres Composers

Let iTunes search your music library and group songs that  $\frac{1}{2}$  go great together.

**WAR** 

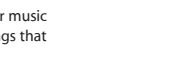

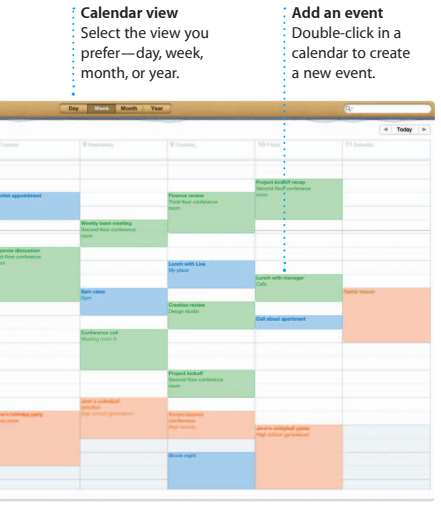

**Replies in progress** Three dots mean your

\*Requires FaceTime-enabled device for both caller and recipient. Not available in all areas.

cards, and calendars.

F

**Create** iPhoto can even organize : Create books, **Faces** your photos based on who's in them.

**Events** Double-click any Event to browse photos.

 $\blacksquare$ 

**Event browser** Your imported videos appear here so you

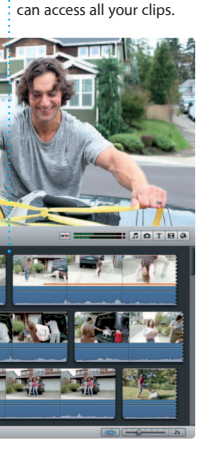

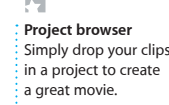

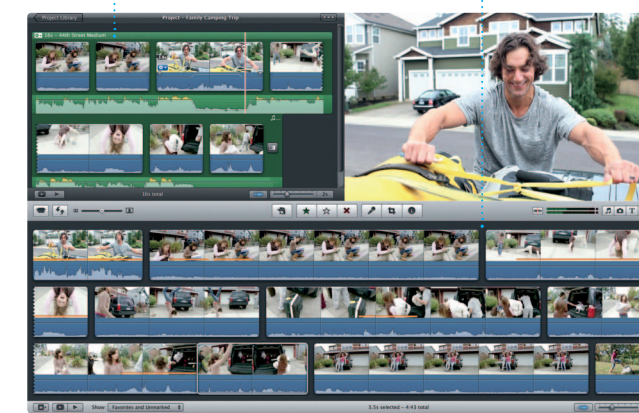

**Always up to date** : Updates to your purchase apps and OS X appear automatically.

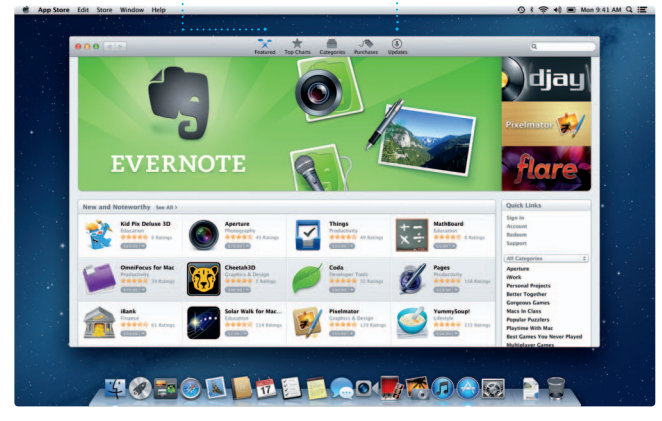